## Submitting a Monthly Court Activity Report Manually

Some courts do not have case management system (CMS) software that can produce an XML of the Judicial Council Monthly Court Activity Report. Instead of submitting an XML of the court's monthly data to the OCA reporting database, judges or clerks must manually enter the court's data line by line and section by section, transcribing the data found in the PDF report generated in their CMS.

Please consult your CMS vendor/IT regarding questions on how to produce the OCA monthly report PDF. You can print the PDF report to reference when entering the data and archive the copy after submitting data to OCA. A physical or electronic copy of the monthly report from your court's case management system (not from the OCA website) should be retained by the court for three years.

For courts without a CMS, use a blank reporting [form](https://www.txcourts.gov/media/1436858/jp-report-form-2013-truancy-changes.pdf) to keep track of reportable data. That form should be referenced when entering the month's data and archived after submitting the report to OCA. A copy of the monthly report (not from the OCA website) should be retained by the court for three years.

1. Using Internet Explorer, log in to the OCA Court Activity Data database at [http://card.txcourts.gov/secure/login.aspx?ReturnURL=default.aspx.](http://card.txcourts.gov/secure/login.aspx?ReturnURL=default.aspx)

For password resets, email [support@txcourts.gov.](mailto:support@txcourts.gov)

2. Select **Enter New Monthly Report (Manual)** at the bottom of your court's home page.

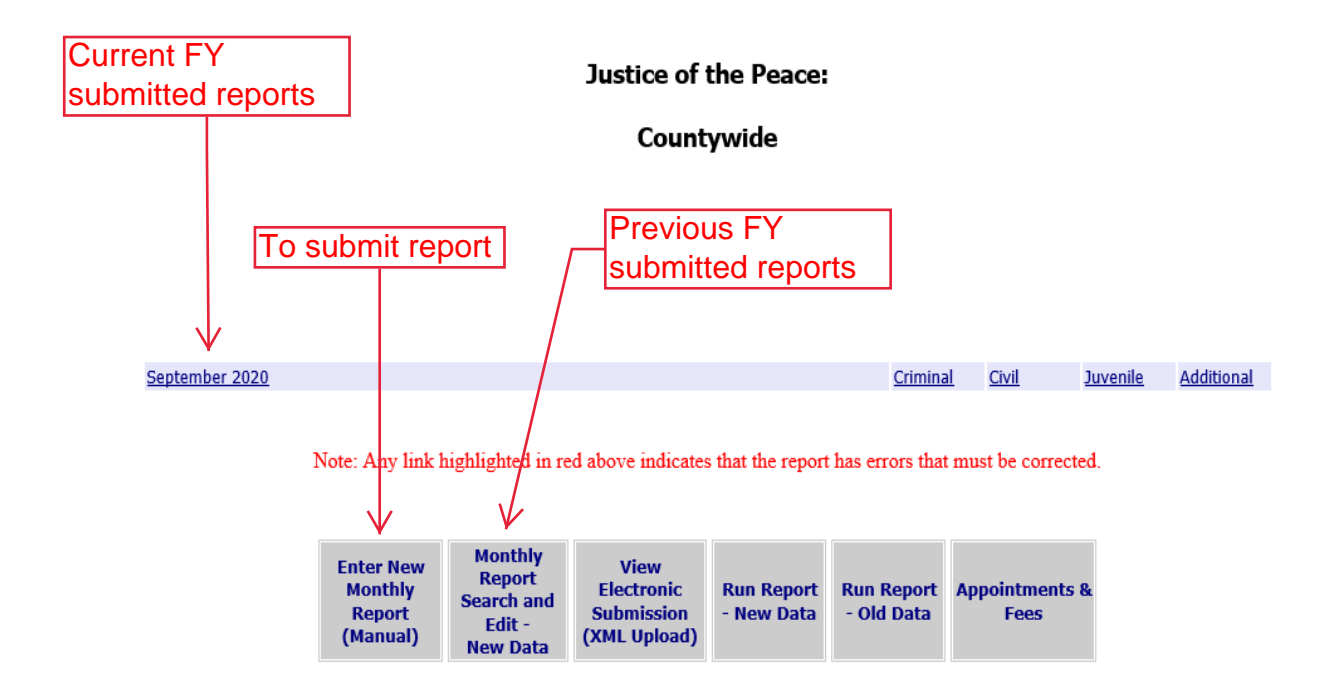

Reports submitted for the current state fiscal year (September to August) will appear on the court's main page immediately after they are submitted. To access reports from previous fiscal years, select **Monthly Report Search and Edit – New Data**. All reports submitted to the system can be viewed and edited at any time. Click **Submit** to save any corrections to a section.

3. Select the **Year** and **Month**, the **Criminal** section, and then **Continue**.

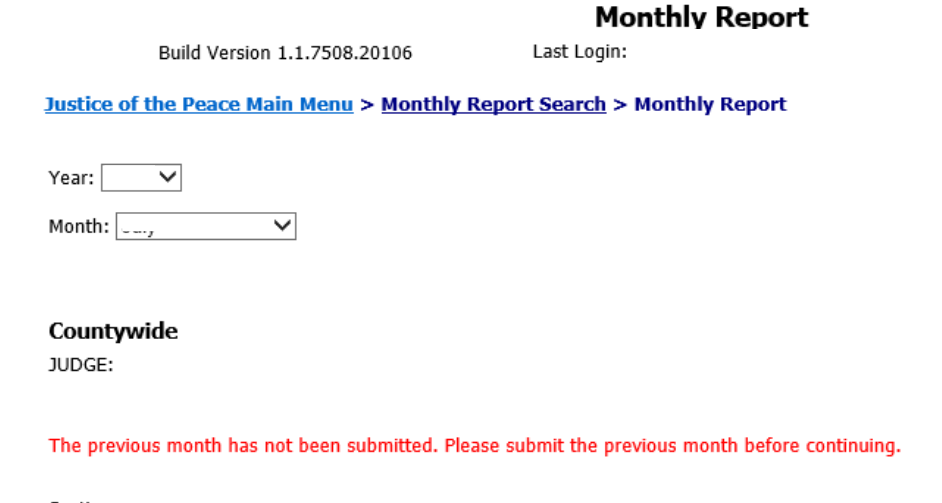

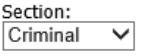

4. Beginning with the **Criminal** section **Cases Pending First of Month**, compare each line to the corresponding line of your report PDF or fillable form. Add data to the section as needed. If the line needs no new data, continue to the next line until the section is complete. It is not necessary to enter zeroes into blank fields.

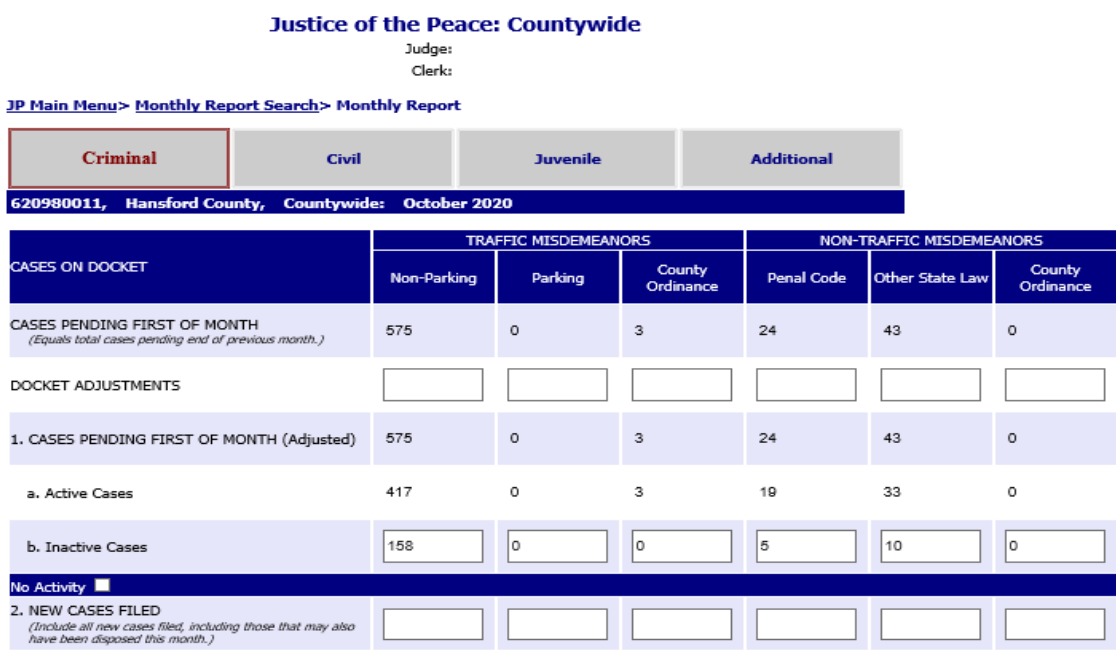

5. Fill out the **Prepared By** line at the bottom of the section with your name so that OCA staff knows who to contact for any data questions. Add to the **Notes** section if needed. Click **Submit**.

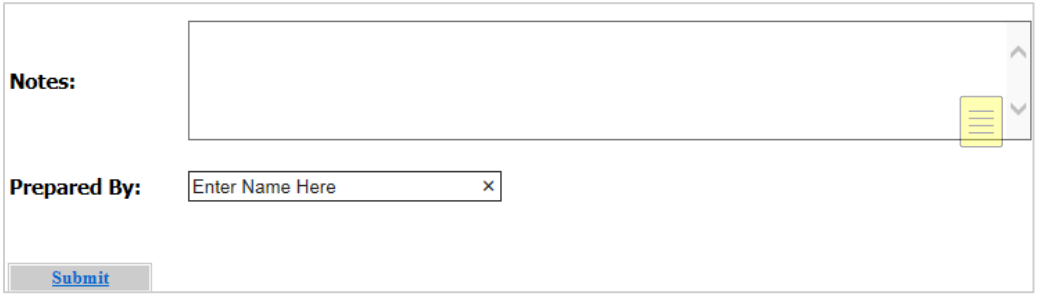

6. After receiving notification of a successful save, continue to the next section to report data. Finish the month's report by submitting the **Additional** section. All four sections must be completed, even if a section had no activity: Criminal, Civil, Juvenile, and Additional.

Questions? Email [judinfo@txcourts.gov.](mailto:judinfo@txcourts.gov)